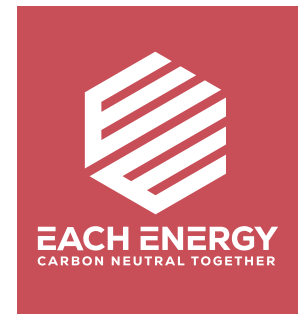

## **ower Generation Limit**

**For On-grid Inverters**

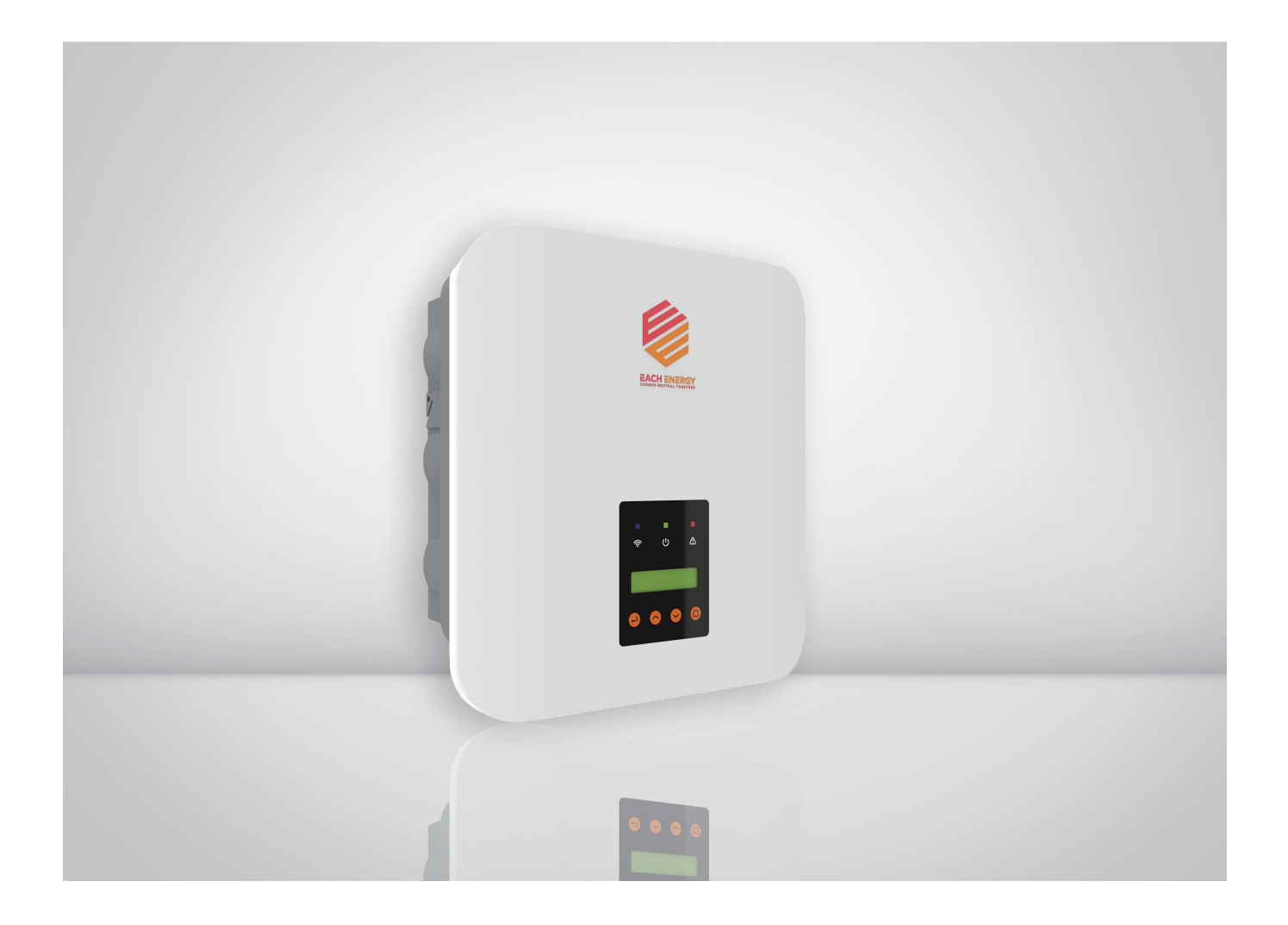

 This document describes the ways to adjust inverters' power generation limit through operation panel

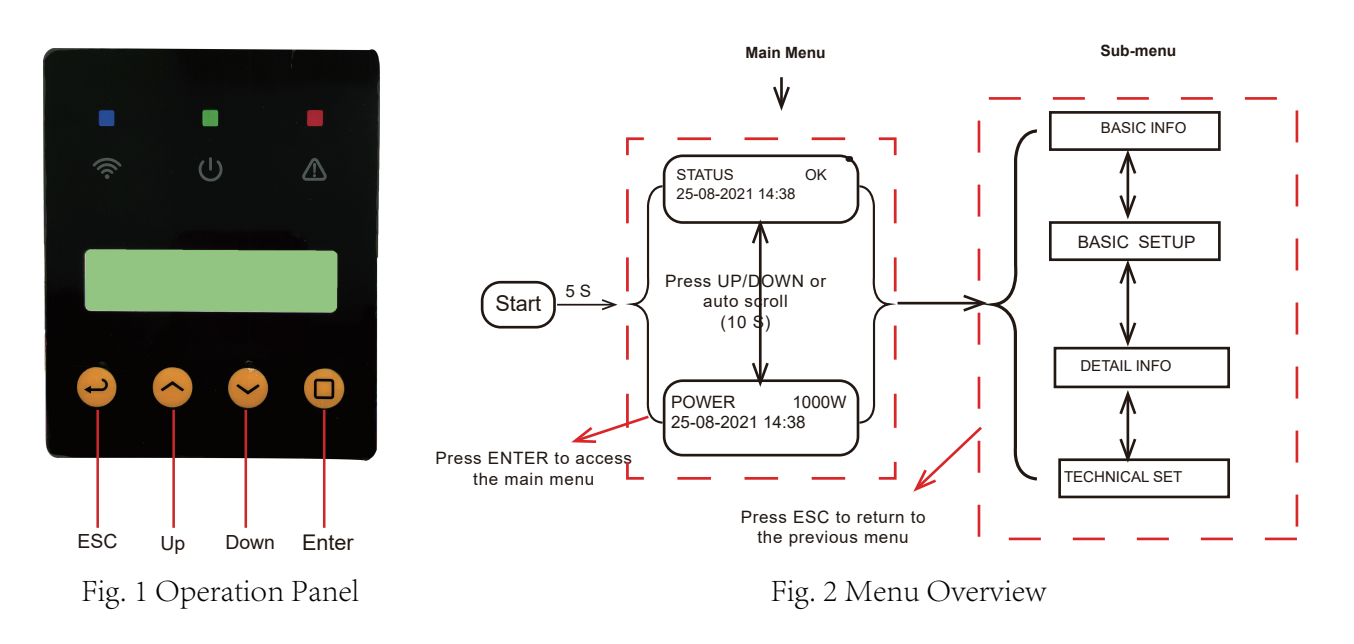

## Step A: Go into the 'Technical Set' menu

Start from the main menu of the LCD

1) Press 'Enter' to access the sub-menu and find the 'Technical Set' by pressing 'Up' or 'Down'

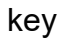

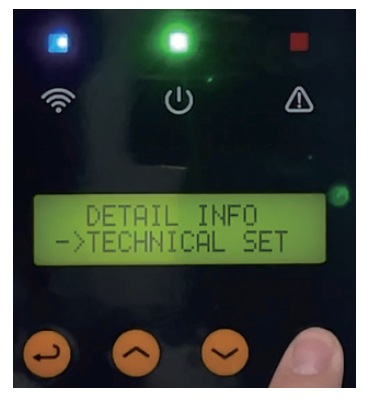

2) Press 'Enter' and enter the password (default password is 1000) to get into the 'Technical Set' menu

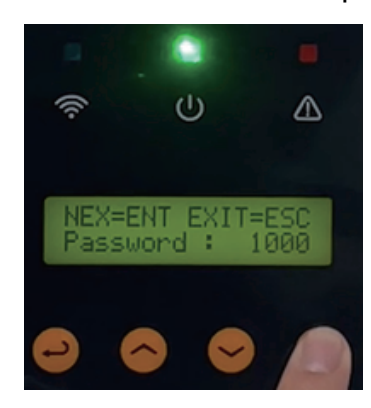

Press 'Enter' to move the cursor, and press 'Up' and 'Down' to change numbers

## Step B: Enable all setups

Go into the All Set Enable to change the status into ON

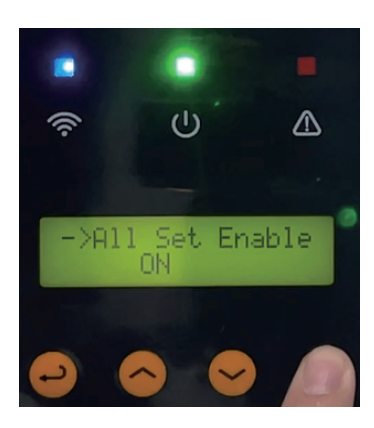

## Step C: Adjust Power Generation Limit

1) Press 'Up' or 'Down' to find the 'Pmax Limit' and Press 'Enter' to get inside

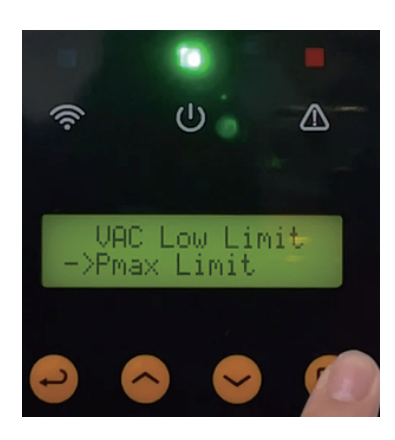

2) Adjust the value manually

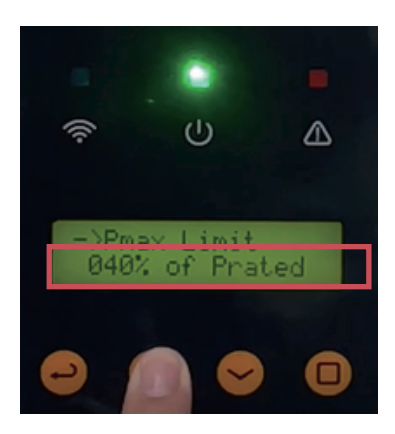

Press 'Enter' to move the cursor, and press 'Up' and 'Down' to change numbers

3) Press 'Enter' to save the setting.